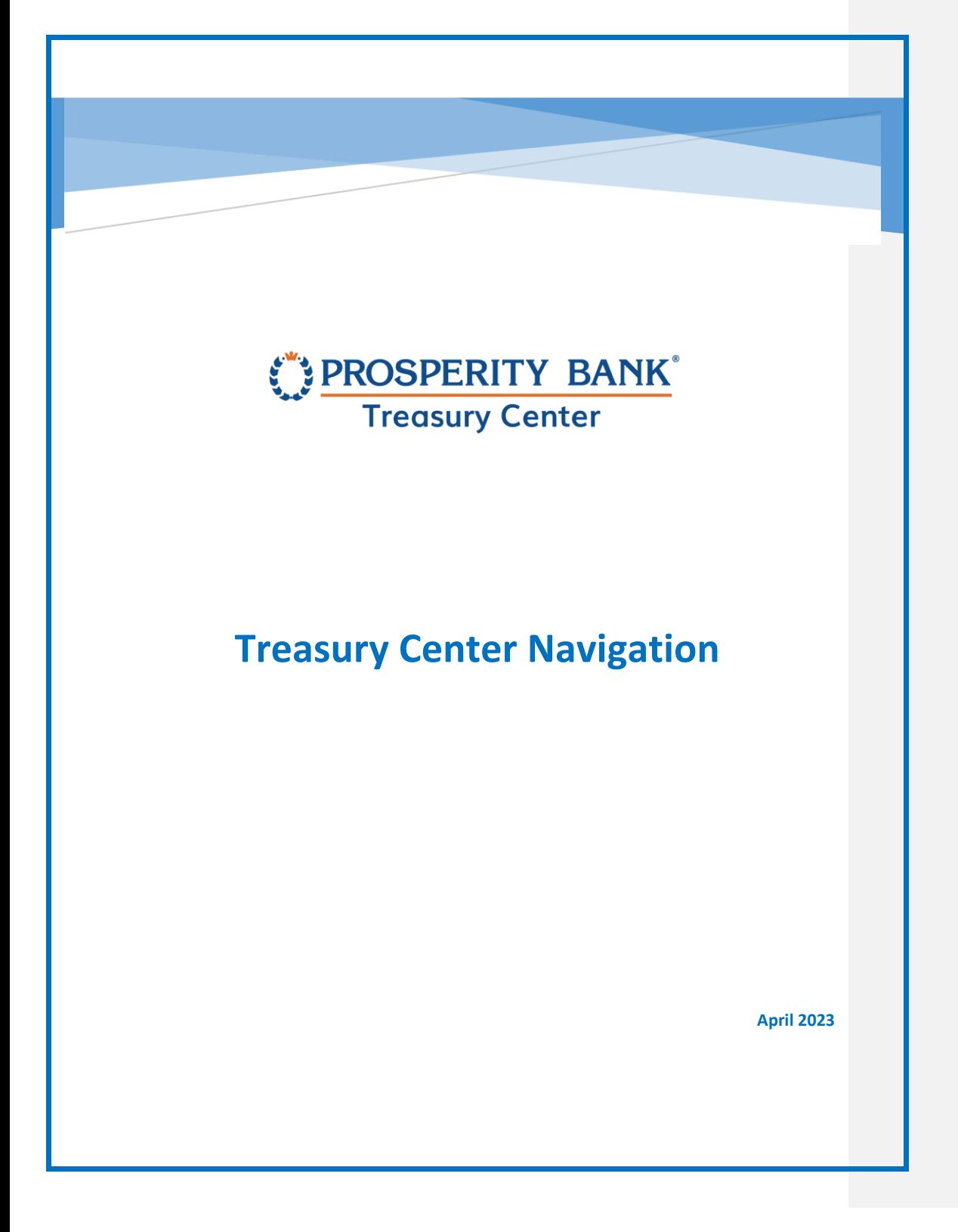

PROSPERITY BANK **Treasury Center** 

**Treasury Center Navigation** 

# Contents

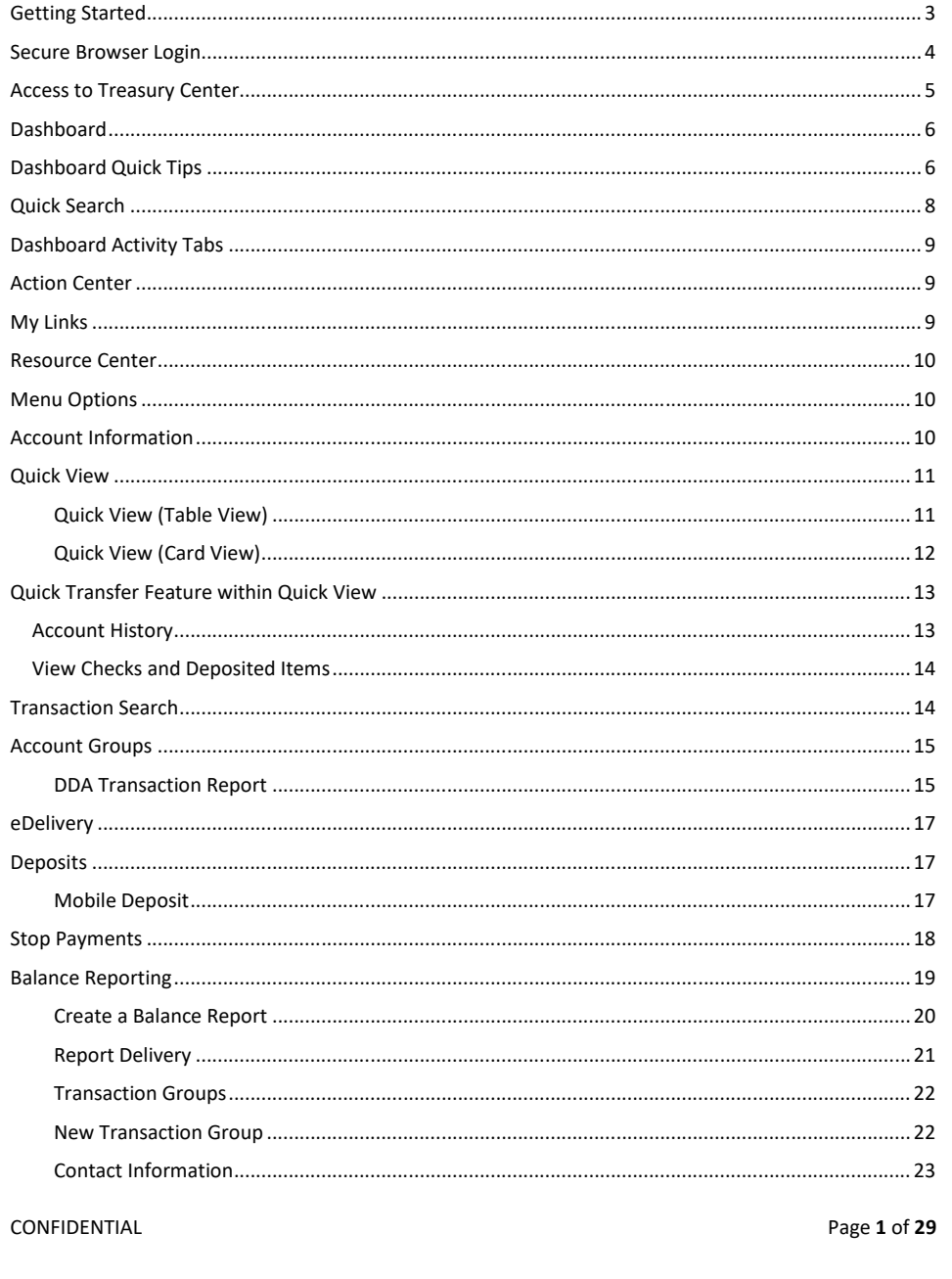

# PROSPERITY BANK<sup>\*</sup><br>Treasury Center

### **Treasury Center Navigation**

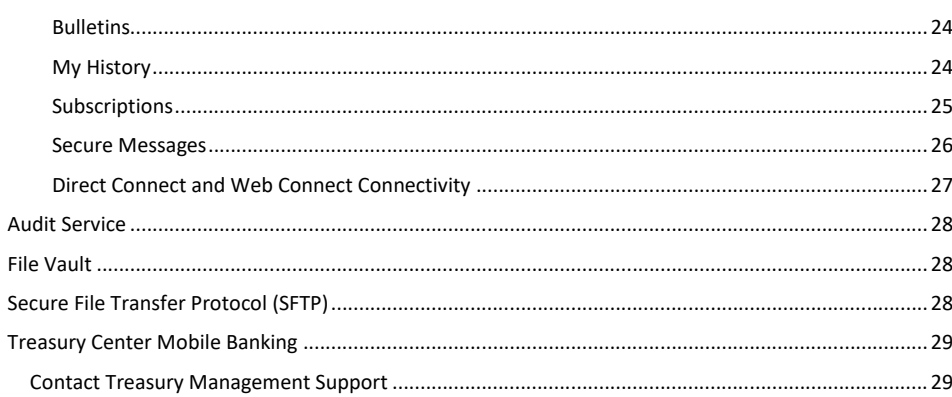

CONFIDENTIAL

Page 2 of 29

Treasury Center Treasury Center Navigation

# PROSPERITY BANK **Treasury Center**

**Welcome to Prosperity Bank's Treasury Center Online Banking. Treasury Center is designed for your business cash management needs and provides quick access to your Prosperity accounts and balances. Treasury Center allows you to easily manage your accounts and Treasury services and take advantage of the reporting and many other solutions available within the system.** 

# <span id="page-3-0"></span>Getting Started

Secure Browser is Prosperity Bank's primary solution for accessing your online financial transactions through Treasury Center.

Safeguarding your online banking sessions is a top priority. Secure Browser is a safe and convenient gateway to access Prosperity Bank's Treasury Center Online Banking. Below is a quick summary of some features of Secure Browser:

- Validation of Secure Browser during startups helps to prevent software tampering
- Multi-factor Authentication of the user and their device, provide multi-layered identity protection
- Encrypted keyboard software helps to prevent harvesting of private information, such as credentials, via keyloggers
- Strong authentication of destinations helps prevent pharming and DNS poisoning

CONFIDENTIAL Page **3** of **29**

Treasury Center Treasury Center Navigation

# <span id="page-4-0"></span>Secure Browser Login

After installing Secure Browser, you will access Treasury Center from the Login screen below:

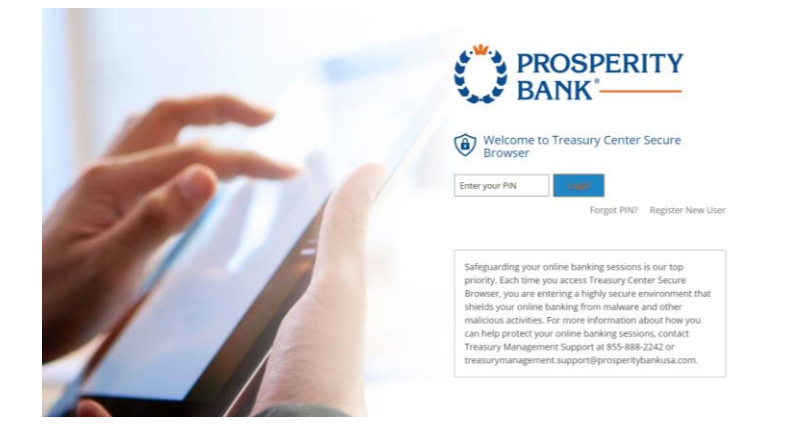

To Login to Treasury Center, Enter the PIN and then click the Login.

To reset your Pin, Select Forgot Pin? on the Secure Browser login page.

Using Secure Browser, multiple users can utilize Secure Browser on one workstation This is accomplished by selecting Register New User. Profiles are never shared as each user has their own secure login credentials.

Secure Browser also allows for multiple companies access using the same secure browser login page.

The Resource Center in Treasury Center has both the Mac and Windows Secure Browser guides if you have not yet downloaded Secure Browser. .

CONFIDENTIAL Page **4** of **29**

<span id="page-5-0"></span>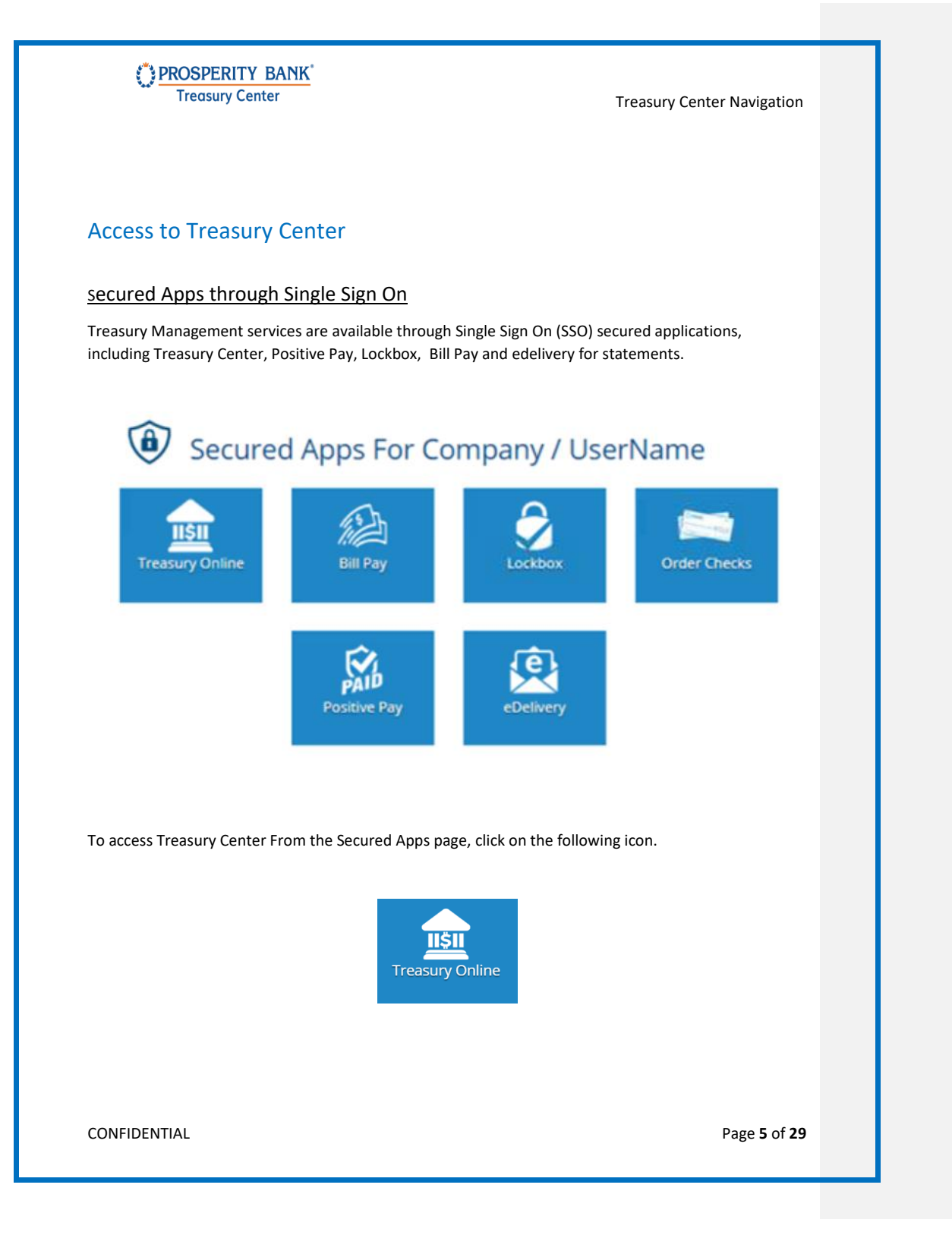

<span id="page-6-1"></span><span id="page-6-0"></span>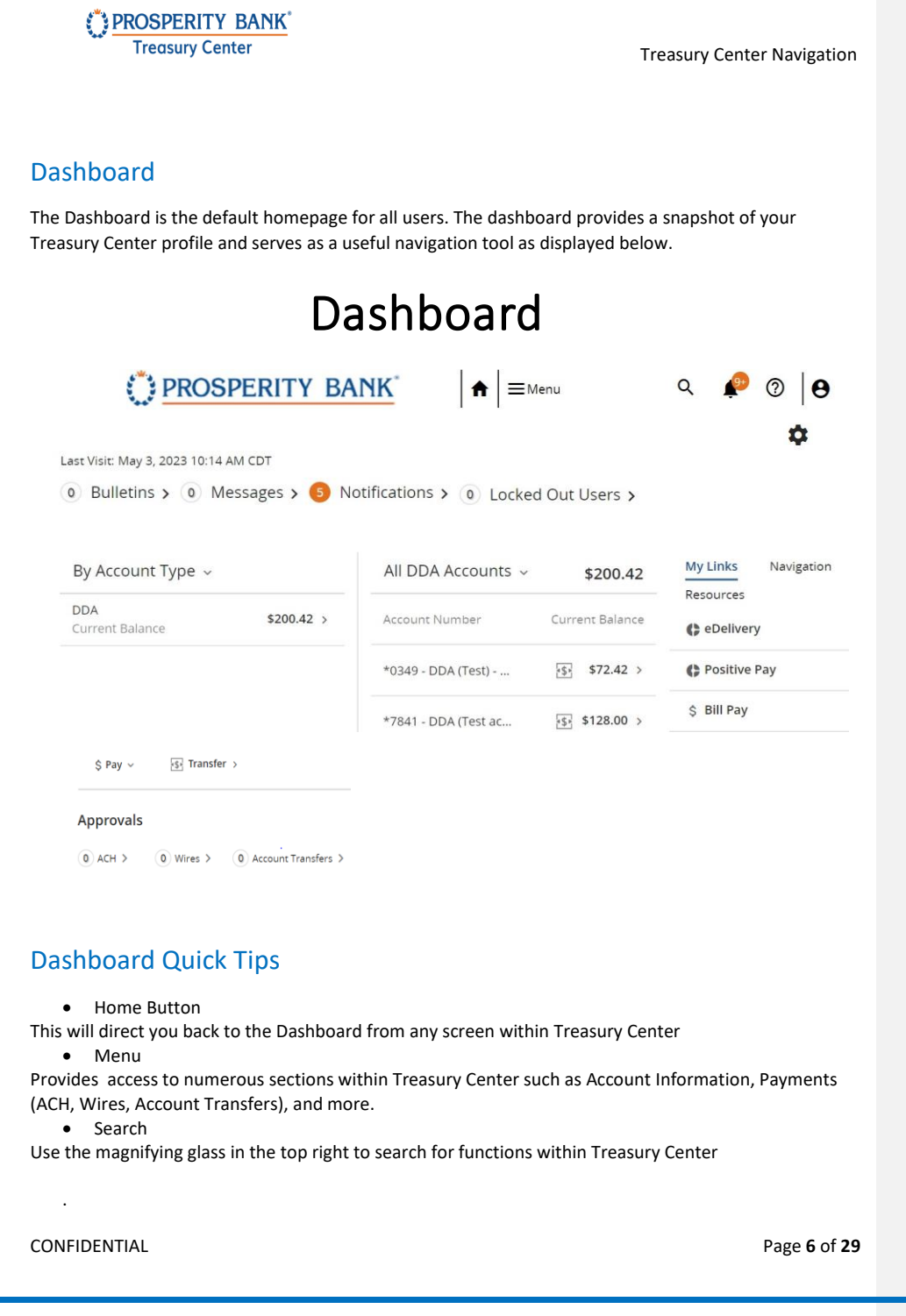

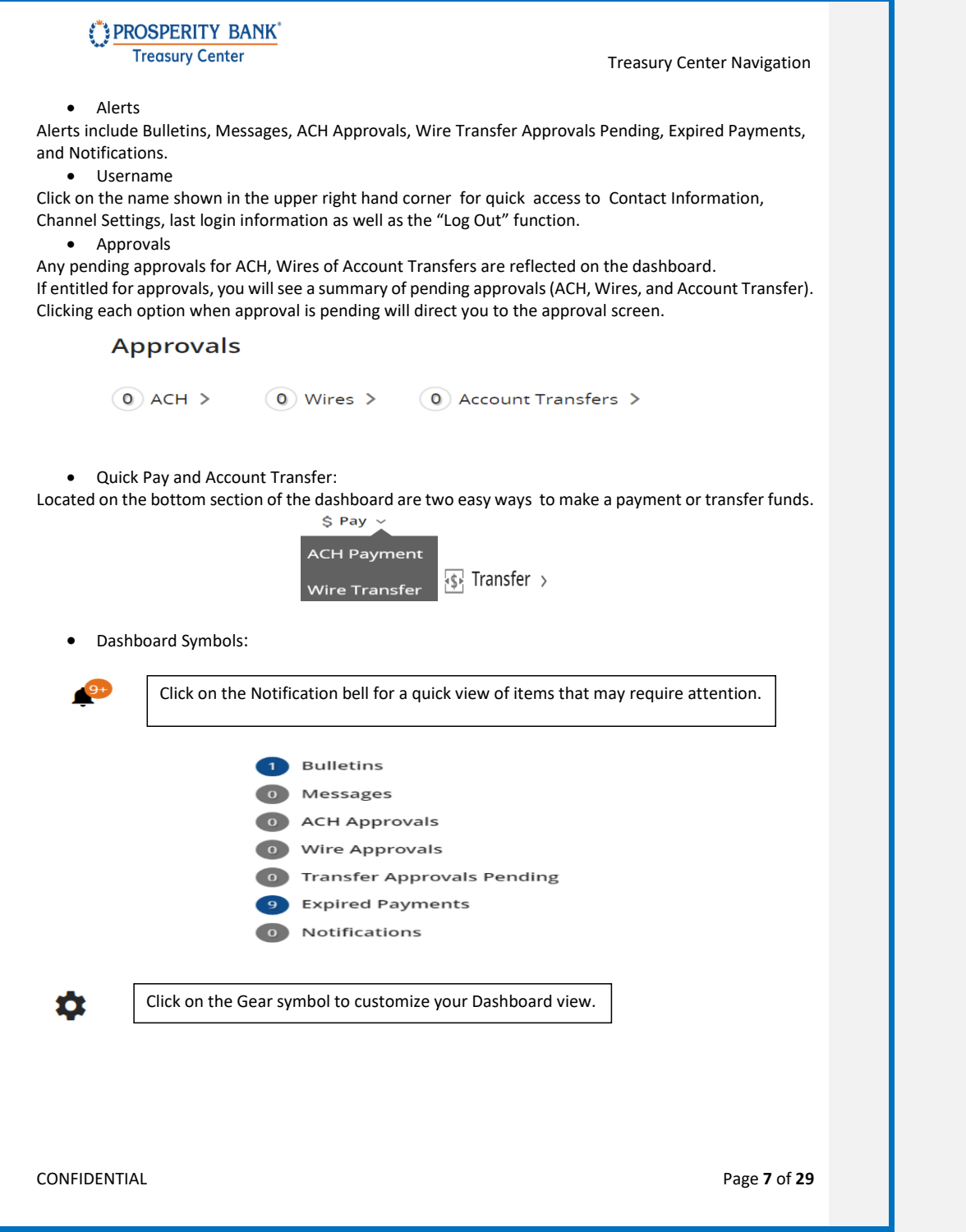

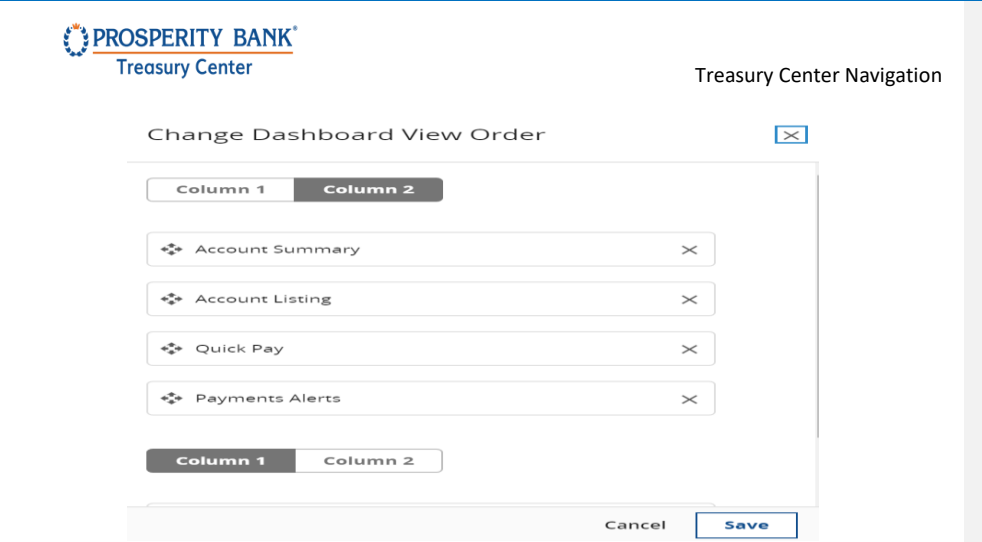

# <span id="page-8-0"></span>Quick Search

An easy way to navigate within Treasury Center is to type a word or phrase in the search box on the dashboard using the magnifying glass icon. If an option is within Treasury Center, it will display results of the search. Select the option to take you to the appropriate section. The sitemap will also assist for easy navigation within Treasury Center

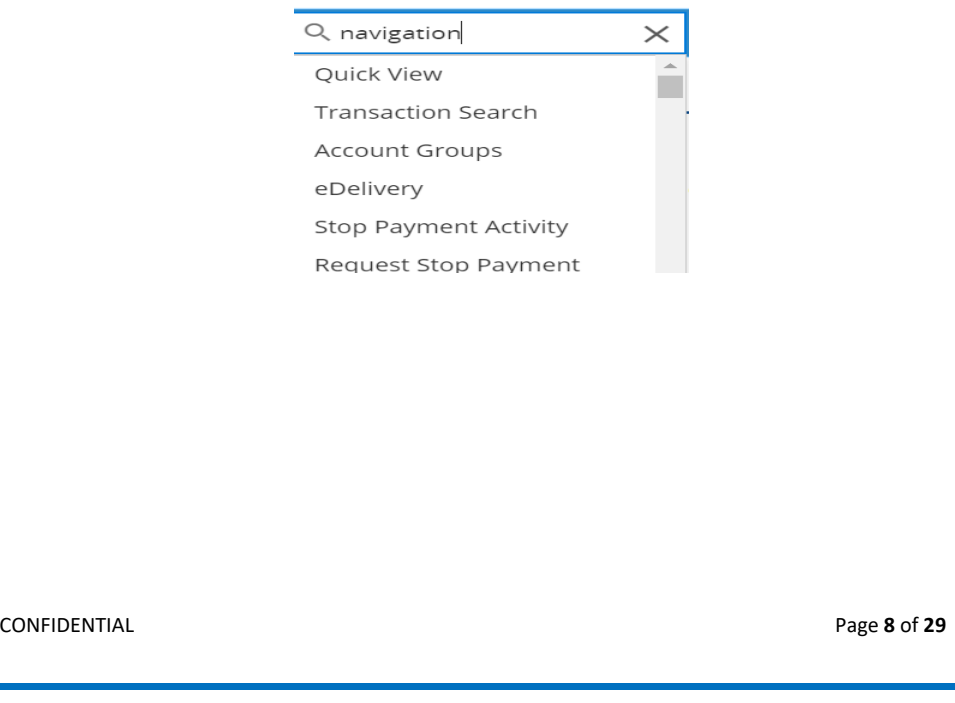

Treasury Center Navigation Center Navigation

# <span id="page-9-0"></span>Dashboard Activity Tabs

As you navigate through Treasury Online, platform tabs open at the top of the page for each function selected. These tabs stay open until closed by clicking the "X" on the tab. This allows users to quickly move between functions they utilize throughout their session. The benefit of the dashboard tabs is you can access any activity recently conducted and be able to quickly navigate back to that activity by clicking on the appropriate link.

Dashboard Stop Payment Activ...

**Balance Reports** 

Quick View

**Current Activity X** 

### <span id="page-9-1"></span>Action Center

The Action Center provides a quick look at items that require user attention. Select an item to quickly navigate to the screen where the user can review and take any action needed.

**ID** Bulletins > 0 Messages > 0 Notifications > 0 Locked Out Users >

### <span id="page-9-2"></span>My Links

This provides a quick way to access services that are accessed via a Single Sign On (SSO)..

#### **My Links**

Resources

() eDelivery

(Positive Pay

\$ Bill Pay

**Navigation** 

Access to available service links such as Order Checks

N

CONFIDENTIAL Page **9** of **29**

Treasury Center Treasury Center Navigation

### <span id="page-10-0"></span>Resource Center

Prosperity Bank's Resource Center contains training resources and other important information posted by the bank. Located on the dashboard under the My Links section, select Resources to access the materials.

**My Links** 

Resources

# <span id="page-10-1"></span>Menu Options

#### $\equiv$  Menu

The menu serves as the primary navigation to all services and activities in Treasury Center. Once the menu is selected, the following navigation options are displayed: Account Information, Deposits, Stop Payments, Reports, File Transfers, and My Settings. Administration will display if the user is established as an administrative user. Positive Pay and Lockbox will only display if company is enabled for the service(s). The menu can be accessed from any screen within Treasury Center allowing for easy access at any time.

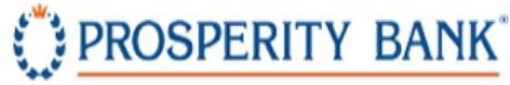

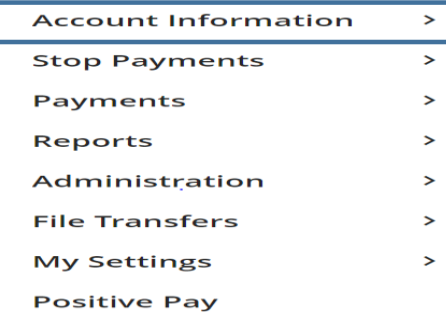

### <span id="page-10-2"></span>Account Information

The Account Information section provides options for a quick view of accounts, transaction search, account groups and eDelivery. With these features, you can modify account views, make quick transfers as well as search for specific transactions. Create account groups to organize and view companies based upon the accounts you select for the group.

CONFIDENTIAL Page **10** of **29**

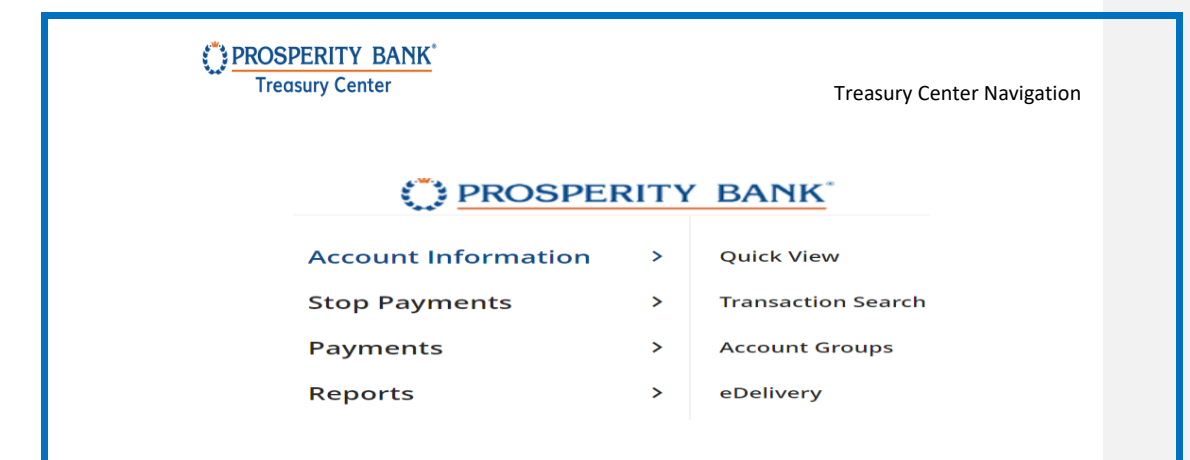

### <span id="page-11-0"></span>Quick View

Quick View is an easy way to view accounts within Treasury Center. With this feature, options include customizing the view, selecting your default, view between a table or card view, performing transaction searches, and downloading information along with additional features. The Quick View screen provides a search bar for an easy account search by entering the account number, account nickname, or filtering by account type to locate specific accounts.

<span id="page-11-1"></span>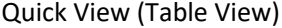

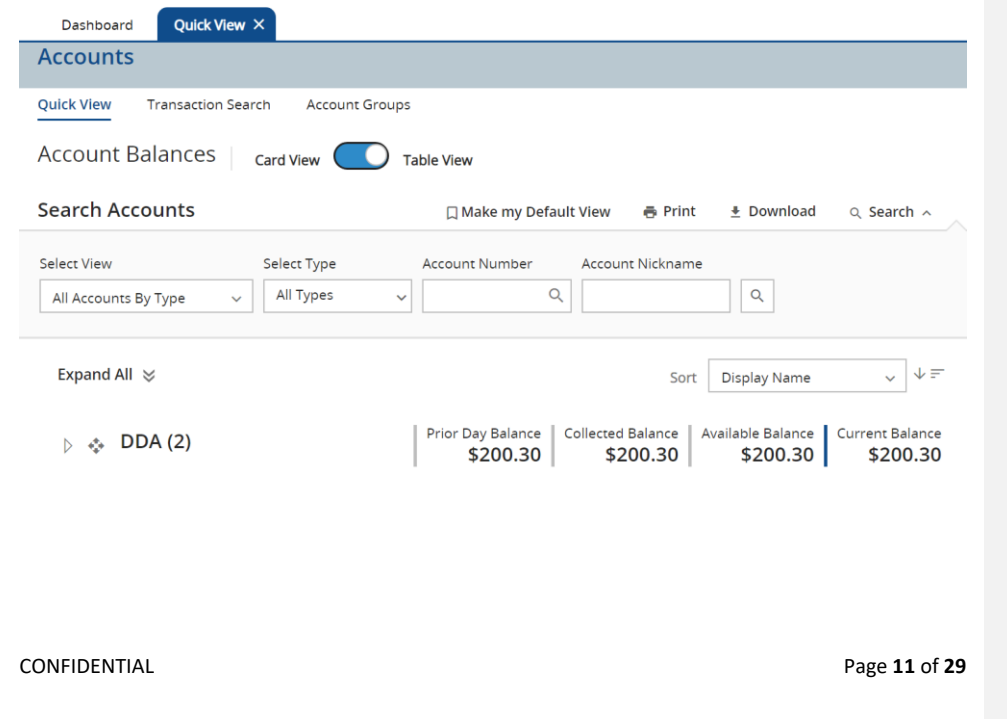

<span id="page-12-0"></span>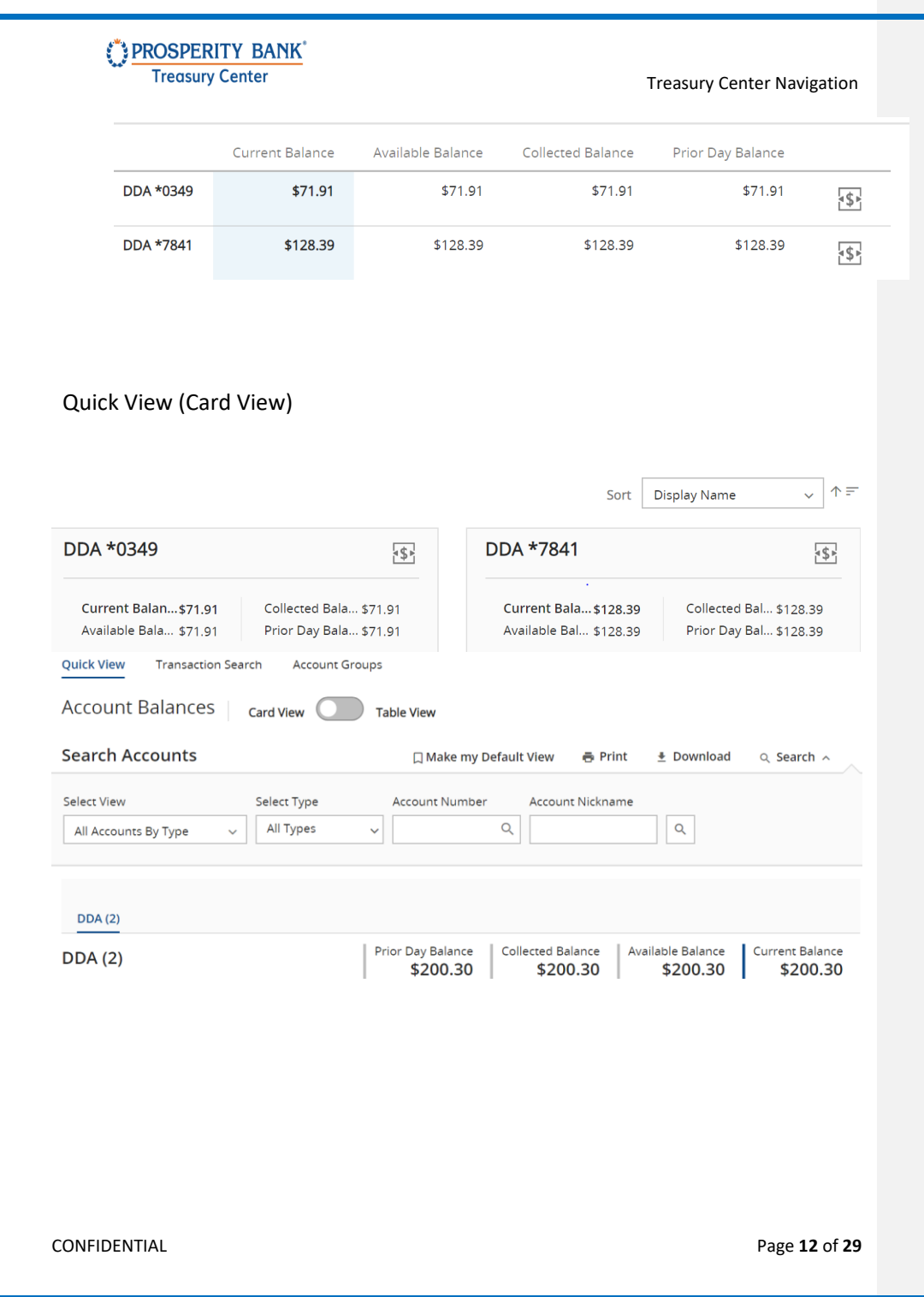

Treasury Center Treasury Center Navigation

# <span id="page-13-0"></span>Quick Transfer Feature within Quick View

For users enabled with Account Transfer, select the icon with the dollar sign symbol to initiate a Quick Transfer. This provides easy access to initiate a one-time transfer of funds.

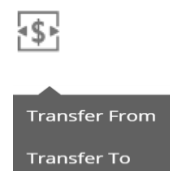

### <span id="page-13-1"></span>Account History

Within Quick View, click on the account name and the following screen will display a report of transactions. You have options to transfer to download the information, search for transactions and produce a balance report.

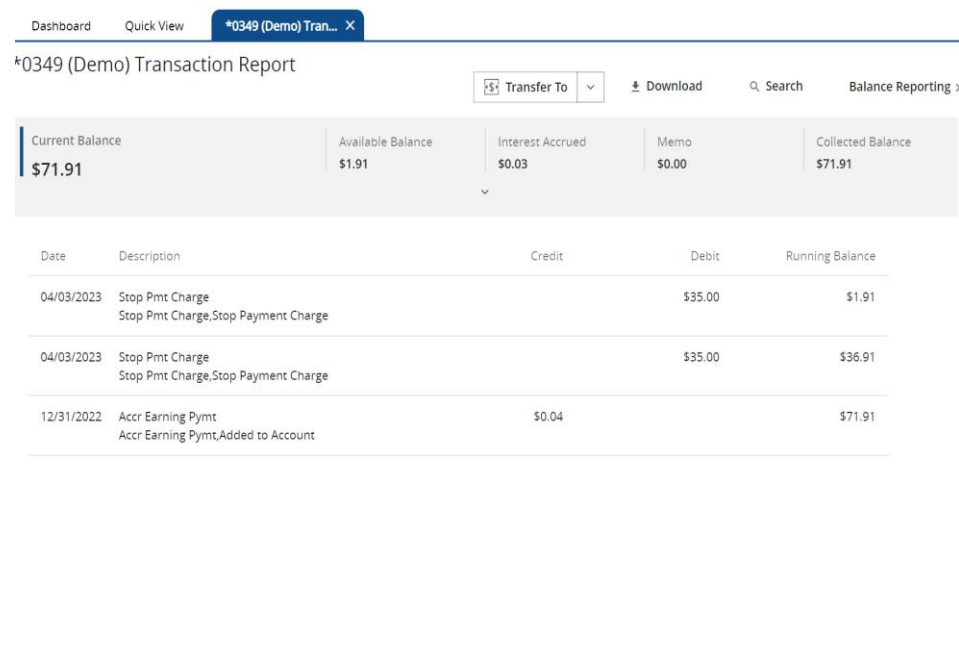

CONFIDENTIAL Page **13** of **29**

Treasury Center Treasury Center Navigation

# <span id="page-14-0"></span>View Checks and Deposited Items

In Treasury Center, you can view both Checks and Deposited Items. Click on the check number to launch the check image or the icon beside the deposit to view the deposited item(s).

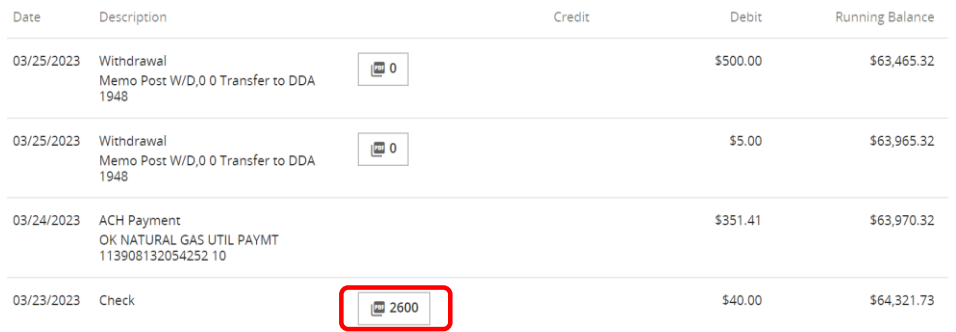

# <span id="page-14-1"></span>Transaction Search

Search for transactions by account easily filtered by date, amount, check number, and transaction groups.

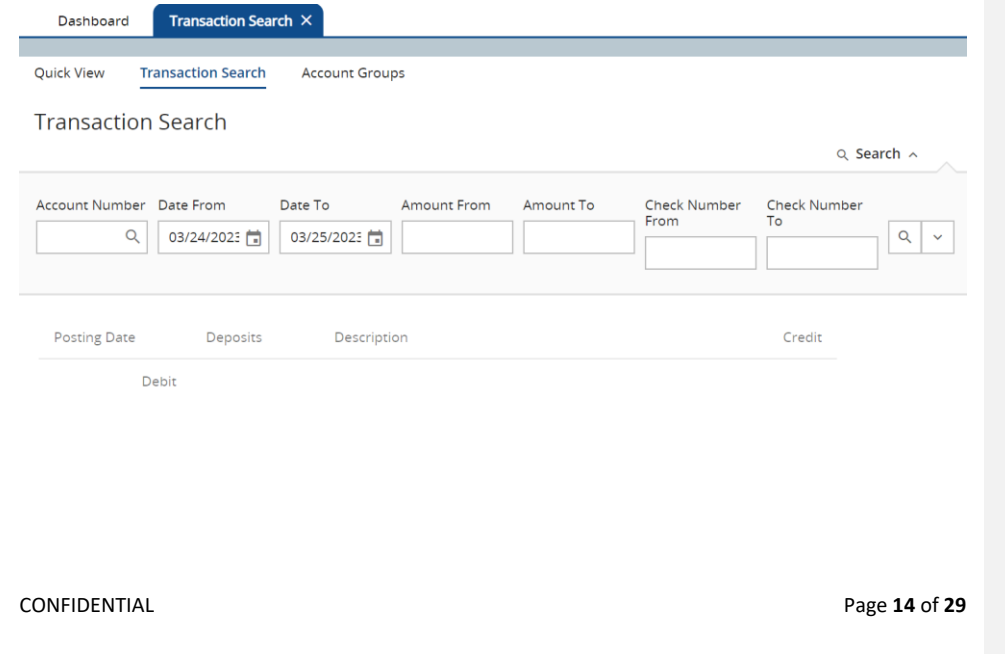

Treasury Center Treasury Center Navigation

# <span id="page-15-0"></span>Account Groups

Within Treasury Center you can create customized account groups. Using this feature, multiple accounts associated with the company can be grouped together for a snapshot view. Accounts can also be added to multiple groups as needed.

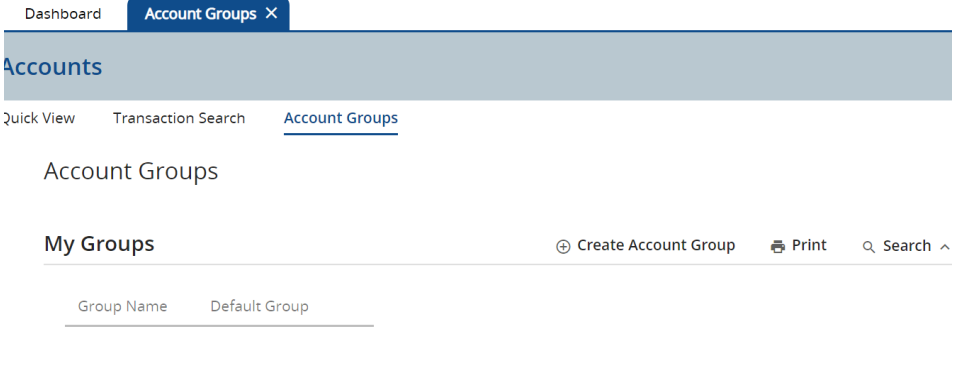

### <span id="page-15-1"></span>DDA Transaction Report

From the dashboard screen, click on the respective account you would like to view. This launches the following transaction report for the account. From this screen, you can access balance reporting using the link as shown:

The balance reporting link launches this page where you can choose a template or create a report.

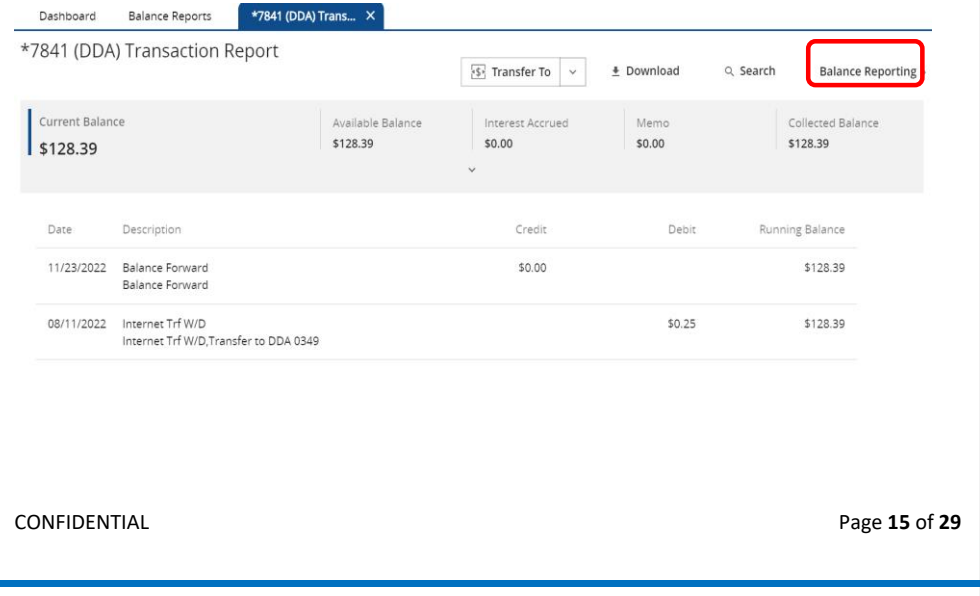

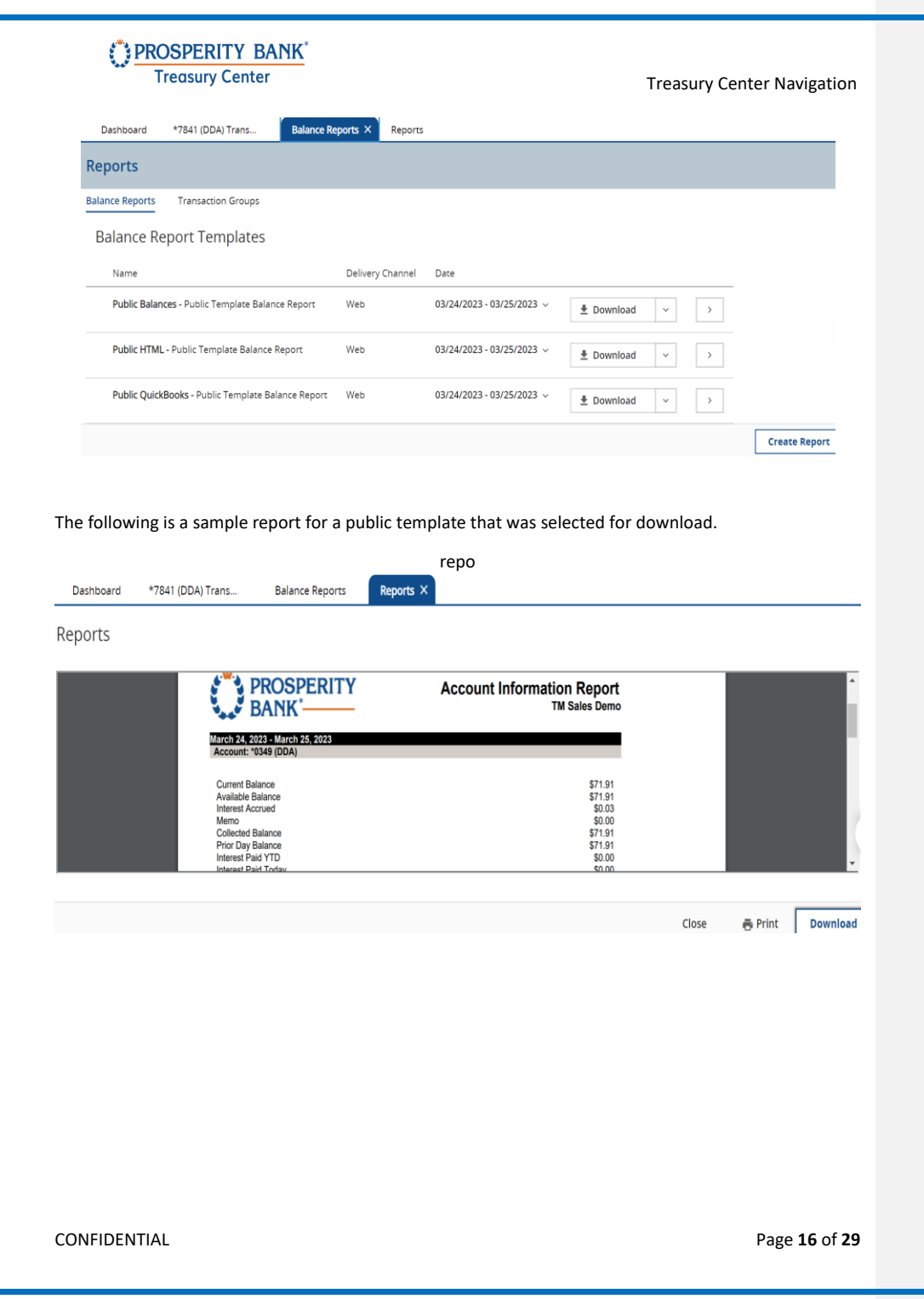

Treasury Center Treasury Center Navigation

# <span id="page-17-0"></span>eDelivery

eDelivery allows for the user to enroll to access account statements through Treasury Center. You can access eDelivery via the Treasury Center menu or through the Secure Browser App. This option will display on the Apps screen when you initially login as well as the My Links section on the dashboard.

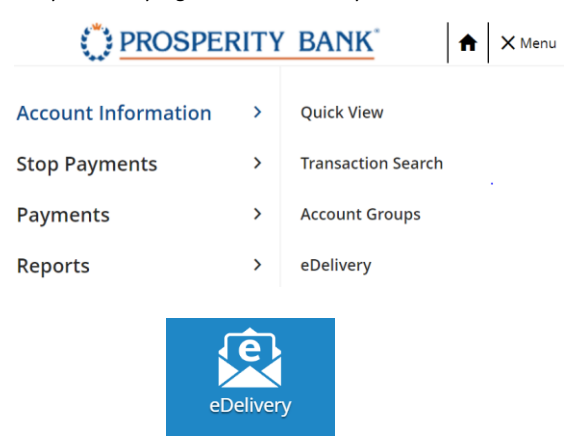

**Commented [JF(1]:** 

# <span id="page-17-1"></span>**Deposits**

### <span id="page-17-2"></span>Mobile Deposit

If your company and user is enabled for Mobile Deposit, you can review mobile deposit history on this page. Once a company is enabled for the service, the Lead Administrator will entitle the service to company users. Please note this is separate from those that utilize Remote Deposit Capture (RDC).

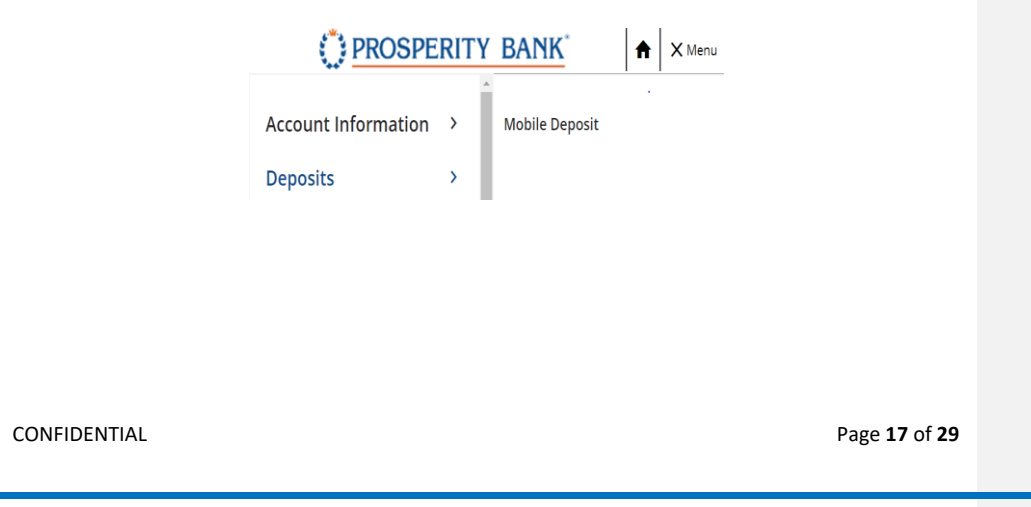

Treasury Center Treasury Center Navigation

Located under the Deposit Menu is access to the reporting for mobile deposit transactions conducted through mobile banking. You can search by date, transaction number, location or company.

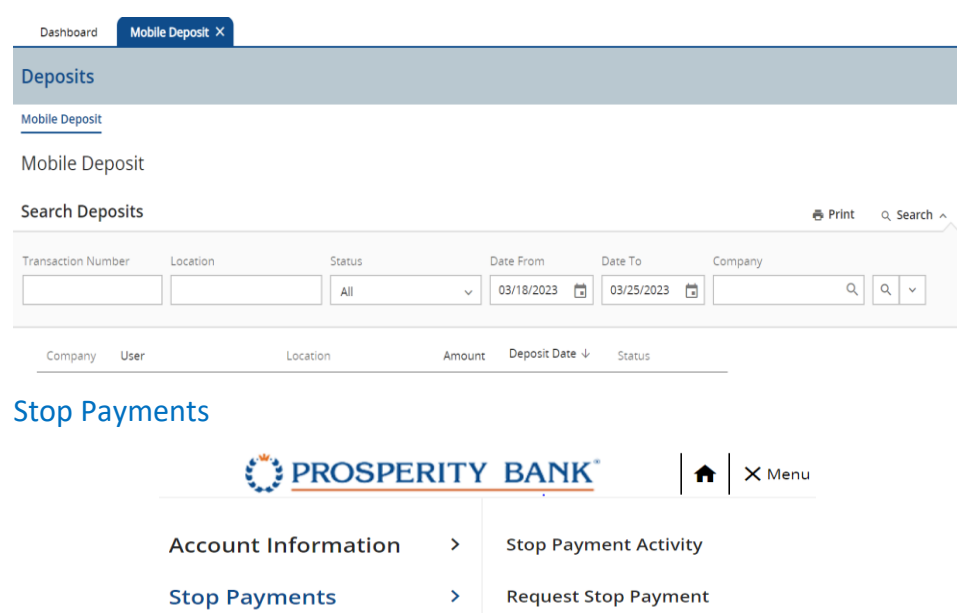

<span id="page-18-0"></span>The Stop Payment feature allows users to request the bank to place a stop payment for individual checks or ranges of consecutive checks written on a particular account. When the request is placed through this system, and before actually placing the stop request, the system determines whether the check has already been paid or if a stop payment instruction in already in place. If so, the system does not accept the request. Upon completion, the system will activate a stop payment and display a confirmation of the instruction.

The stop payment request process and description are as follows :

- **Pending** The stop request has been placed and is awaiting processing.
- **Paid** The check has been paid and cannot be stopped.
- **Failed** The stop payment request failed. If this occurs, the stop payment is not in place. If the check is presented, it may be paid.
- **Stopped** The request was successful, and a stop payment instruction is in place for the associated check(s).

CONFIDENTIAL Page **18** of **29**

<span id="page-19-0"></span>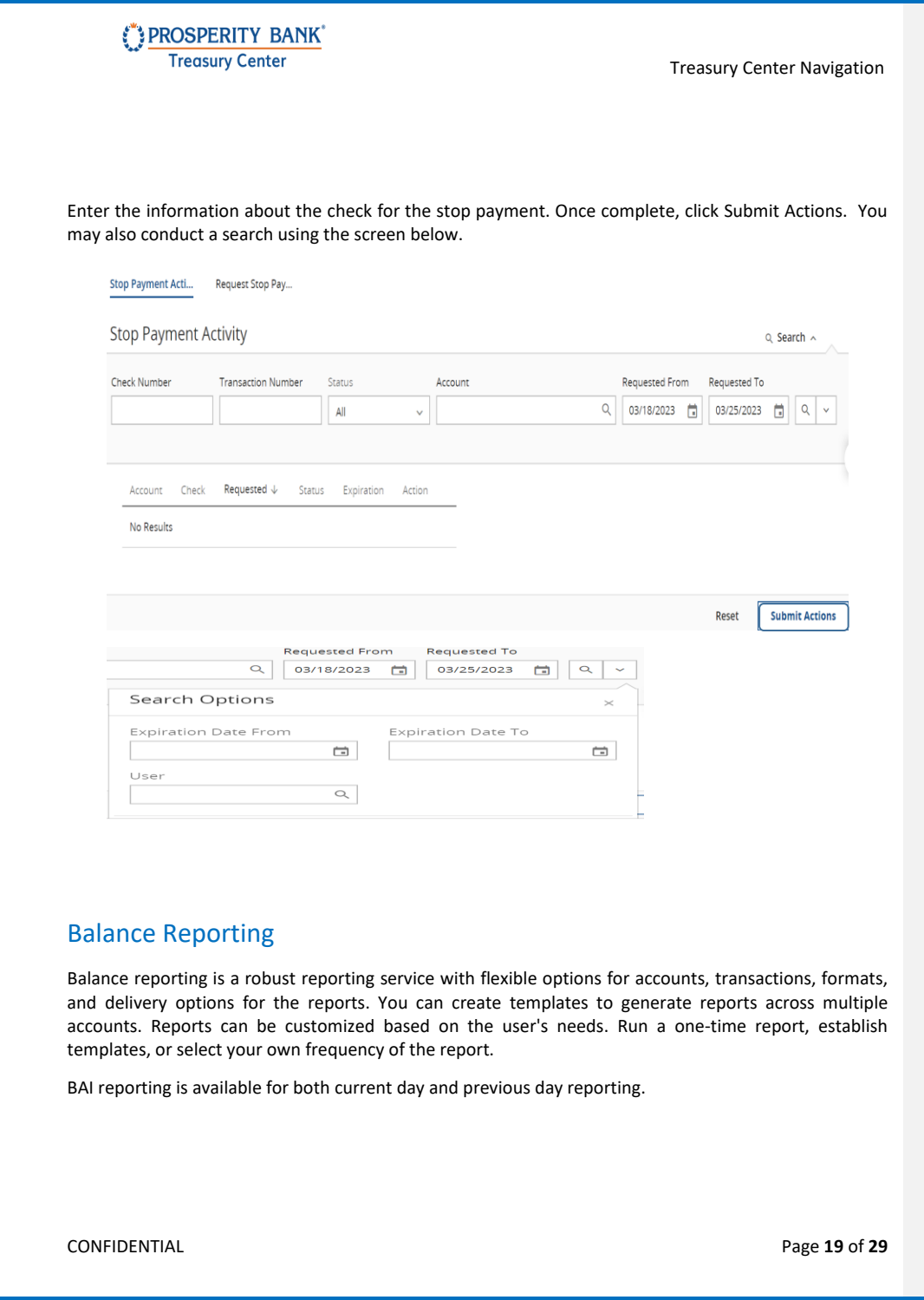

<span id="page-20-0"></span>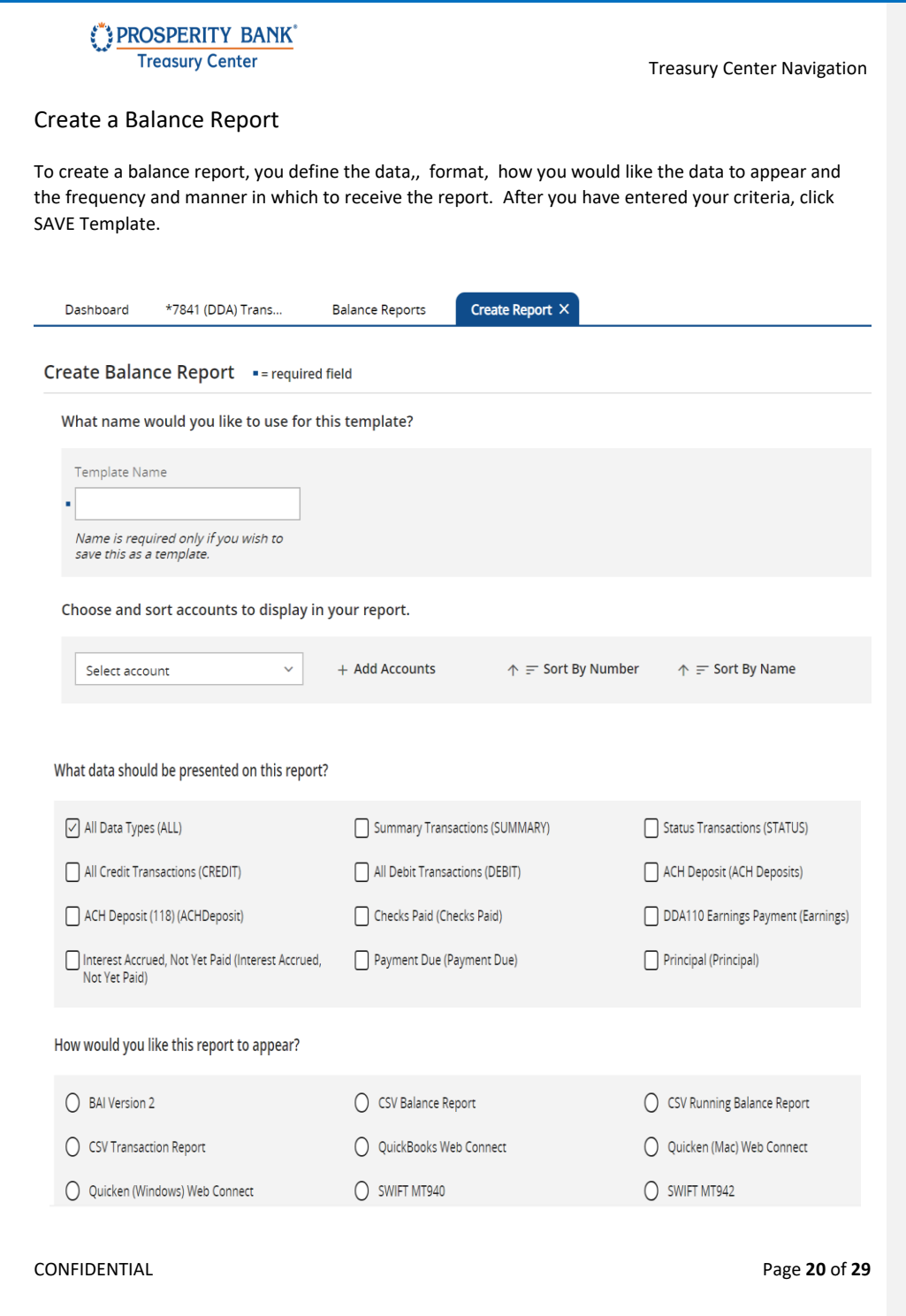

<span id="page-21-0"></span>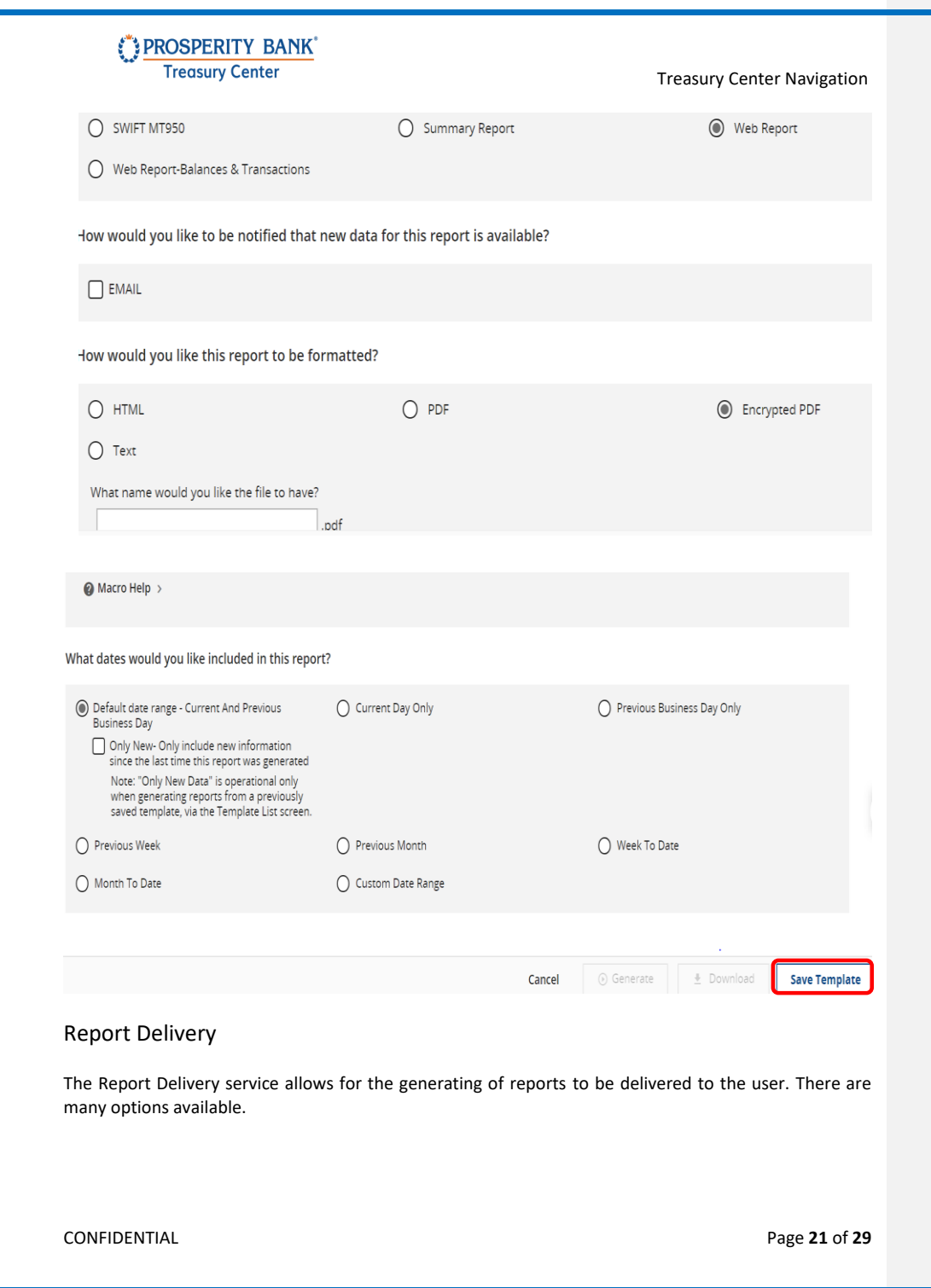

<span id="page-22-1"></span><span id="page-22-0"></span>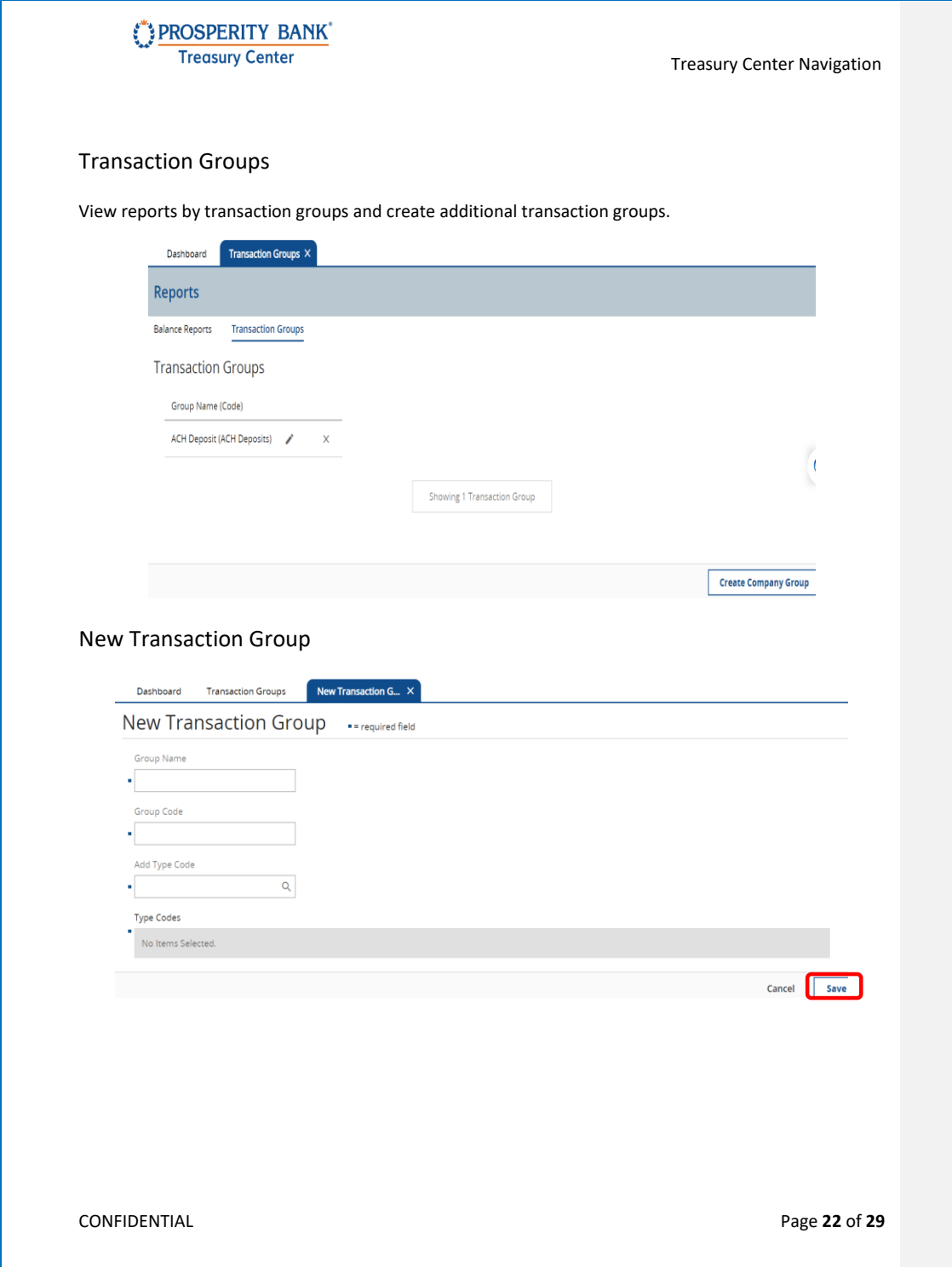

Treasury Center Treasury Center Navigation

# My Settings

Accessing "My Settings" allows you to review and modify your current contact information, review your history of your services and transactions, have access to subscriptions and secure messaging as well as many other features listed below.

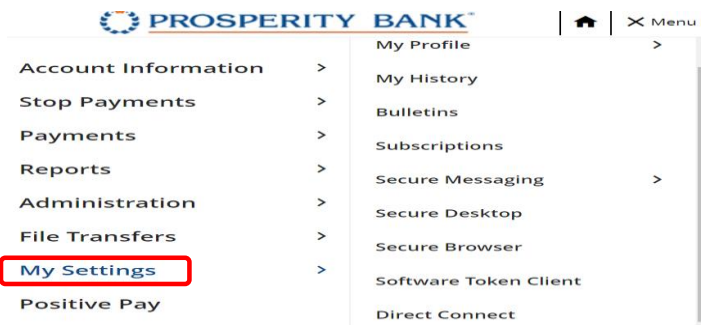

### <span id="page-23-0"></span>Contact Information

Keep your user information current by reviewing frequently and making changes as needed. This section is where users can enable SMS for text message notifications.

The channel settings page allows you to establish and be in control of the days of the week and time of day you would like to receive text messages. Also establish bulletin notifications in this section.

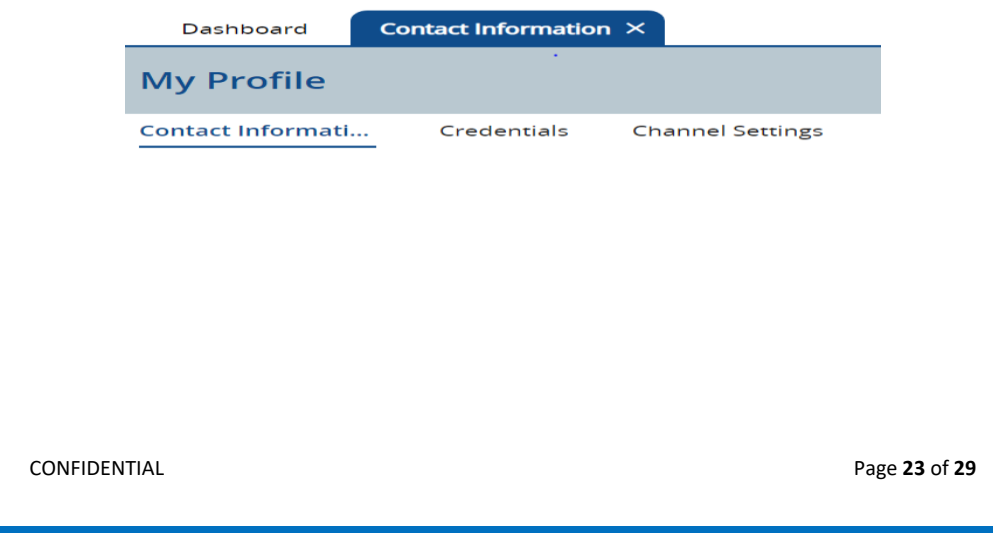

<span id="page-24-1"></span><span id="page-24-0"></span>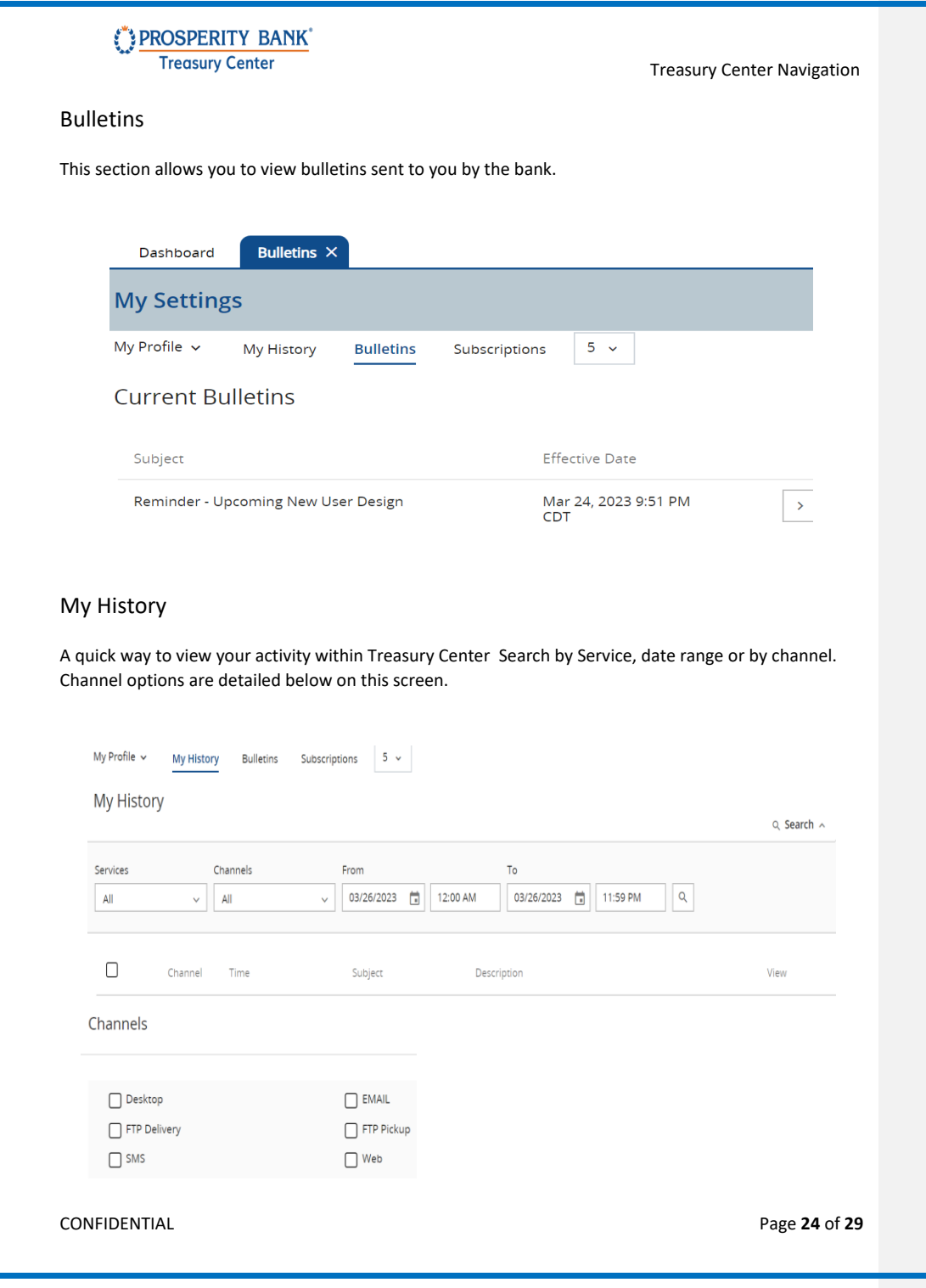

Treasury Center Treasury Center Navigation

### <span id="page-25-0"></span>Subscriptions

Subscriptions determine the type of notifications, as well as the format to be sent to users throughout the company. This page allows for subscriptions to various services to be enabled to a company for distribution to users.

Selecting a subscription will show the available data types for each service, along with delivery preferences. Company administrators can select Notification delivery on any or all of the services to be sent via Email and SMS, as well as the format preference. Details for administration are in the Treasury Center Administration guide.

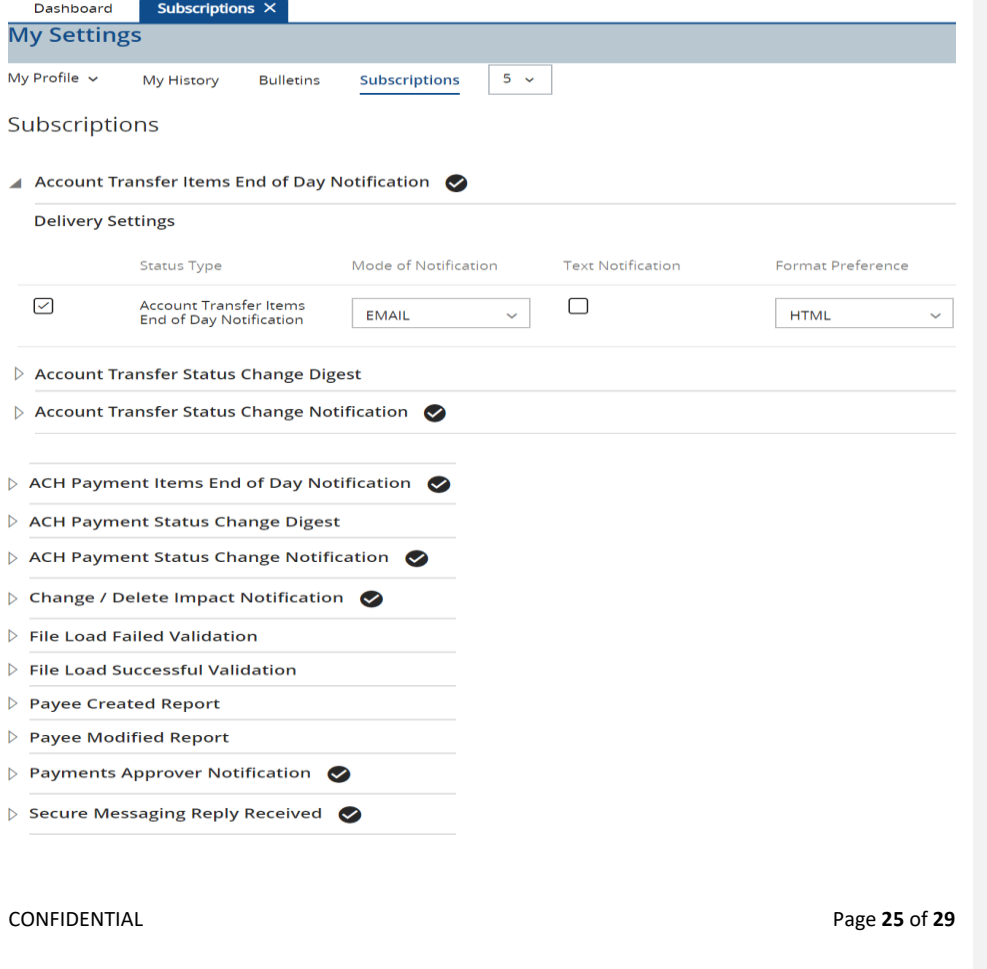

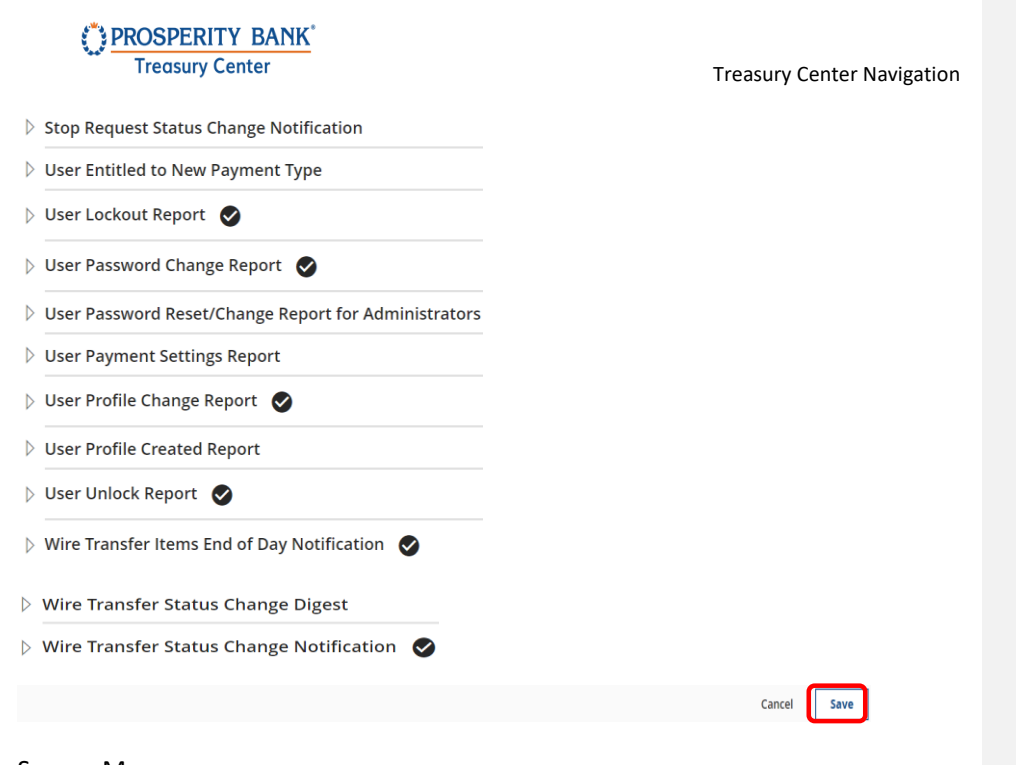

### <span id="page-26-0"></span>Secure Messages

In Treasury Center users can send a secure message to the Treasury Management Support team utilizing the Secure Messages feature. Users can utilize the new message feature to include a message along with adding attachments. Once the message is completed, users select the *Send* button at the bottom of the screen. The Message Center will present overview information about the message that has just been sent. Once the bank has replied, the user will receive a notification within Treasury Center. When the message has been fulfilled, please delete the message.

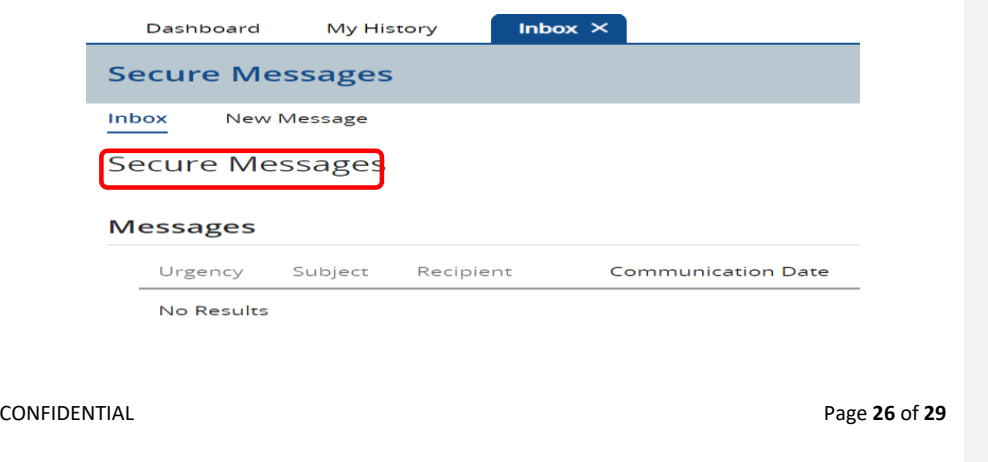

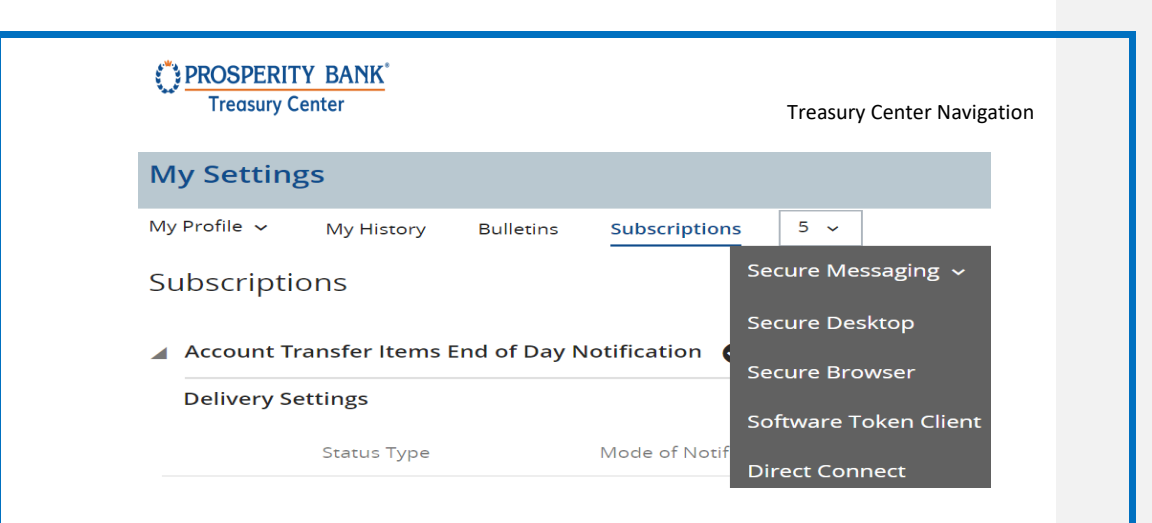

### <span id="page-27-0"></span>Direct Connect and Web Connect Connectivity

**Direct Connect** functionality is available within Treasury Center. Direct Connect is a service that provides two-way connectivity between your accounting software such as QuickBooks® and Quicken®.. Once setup, you can access your Prosperity Bank business account information to send and receive account transactions, retrieve statements, and perform bill pay services.

Web Connect functionality is also available within Treasury Center. Web Connect automatically enters transactions and updates balances when you sign into Treasury Center and initiate a download for certain transactions based upon a specified time period. The downloaded transactions are then manually uploaded from Treasury Center into your QuickBooks software

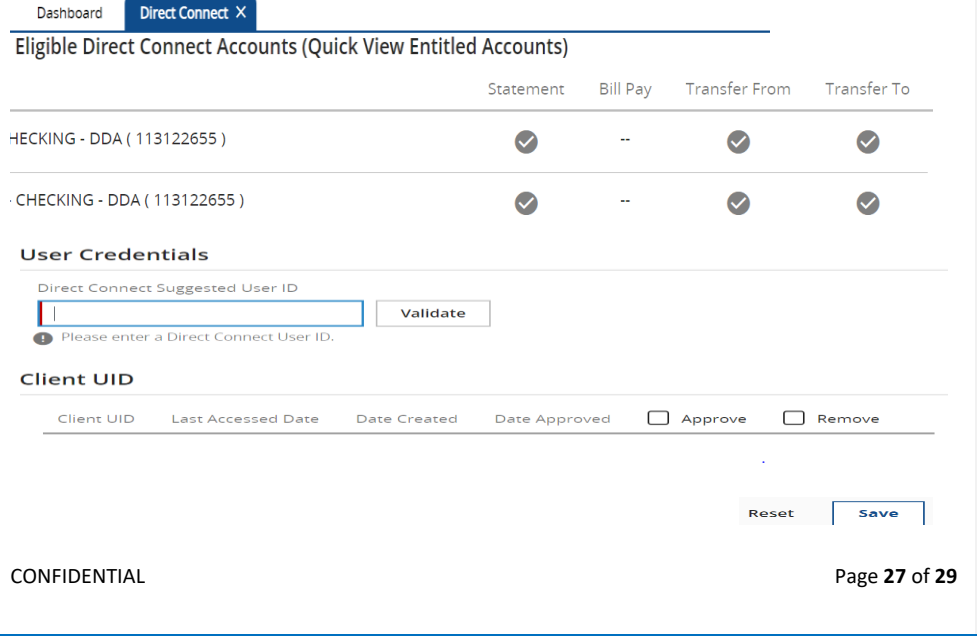

<span id="page-28-0"></span>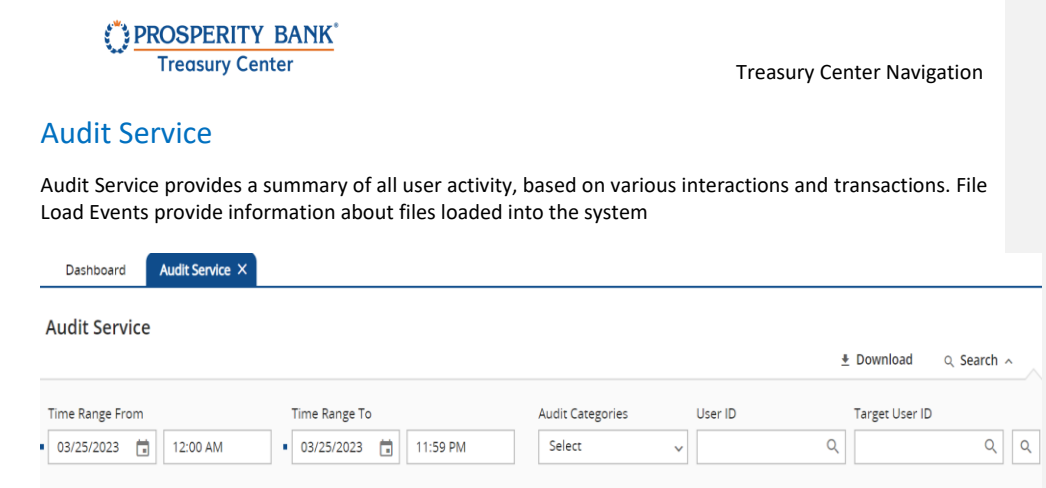

# <span id="page-28-1"></span>File Vault

File Vault is a secure file depository available to all company and bank users. The service is first entitled to the company and then to individual users.

File Vault is perfect for storing and accessing forms, reference material, applications, and other such documents that may be commonly requested and shared among a company or bank.

#### **Types of Vaults**

- *My Vault* A location only accessible to the user. Although every individual user has a My Vault, each one is its own, isolated instance. Other company and bank users cannot access this vault.
- *Company Vault* Allows the user to upload a file that may be accessed by all users of his/her company. Files loaded into this vault may be viewed, downloaded, and deleted by any user within the company.
- **Bank Vault** Files loaded into the bank Vault are available to all company users and bank administrative users.
- *Public Vault -* Contains files loaded by the bank that are available to all companies and their users.

# <span id="page-28-2"></span>Secure File Transfer Protocol (SFTP)

Treasury Center provides authorized companies a secure session to ensure data remains private and secure. This service requires a business review and approval for use. File transmissions can be performed using an FTP Connection Channel. This is an additional service. Secure Browser and Treasury Center encrypt a connection with SFTP.

The Treasury Center FTP Connection channel consists of two separate channels:

- **FTP Pickup**  Places data files in a folder within the customer's private data store. The customer retrieves these files with their FTP client software.
- **FTP Delivery**  Logs in to the customer's FTP server and places data files in a specifiedfolder.

CONFIDENTIAL Page **28** of **29**

Treasury Center Treasury Center Navigation

# <span id="page-29-0"></span>Treasury Center Mobile Banking

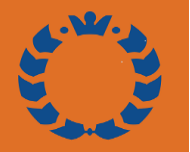

Prosperity Bank's Business & Treasury App is designed specifically for businesses to manage account needs and cash management services from a mobile device. The business should be enrolled in Treasury Center online banking prior to the activation of this App. Quickly and easily manage the following business banking activities while on-the-go:

- Check balances 24/7, view pending transactions and transaction history
- View, approve or cancel transfers and other transactions
- Send and receive secure messages
- View images of checks and deposited items
- Enable security alerts and alerts for specific transactions.
- Utilize mobile deposit if company has subscribed for service and user enabled by company

Individual user access will be granted by your company's administrator. Mobile Apps will be available in the Apple and Google stores. Service terms and conditions apply.

Mobile works with both iPhone and android smartphones. The mobile App is also available for tablets.

Face ID and Touch ID functionality are available for mobile devices with this feature.

### <span id="page-29-1"></span>Contact Treasury Management Support

For assistance, please contact our Treasury Management Sale Support team at 855-888-2242, [treasurymanagement.support@prosperitybankusa.com.](mailto:treasurymanagement.support@prosperitybankusa.com)

### CONFIDENTIAL Page **29** of **29**